## Lisää danskebank.fi luotettuihin sivustoihin

Kun käytät Internet Explorer -selainta, lisää danskebank.fi luotettuihin sivustoihin:

1. Valitse selaimen ylävalikosta Työkalut / Ratas-kuvake (Tools / Wheel icon)> Internet asetukset (Internet Options).

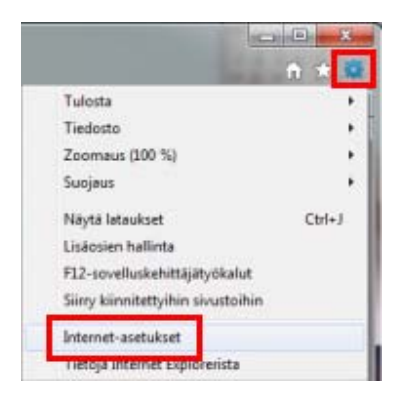

2. Avaa Suojaus (Security)-välilehti, ja napsauta Luotetut sivustot (Trusted sites) aktiiviseksi, ja napsauta Sivustot (Sites) -painiketta.

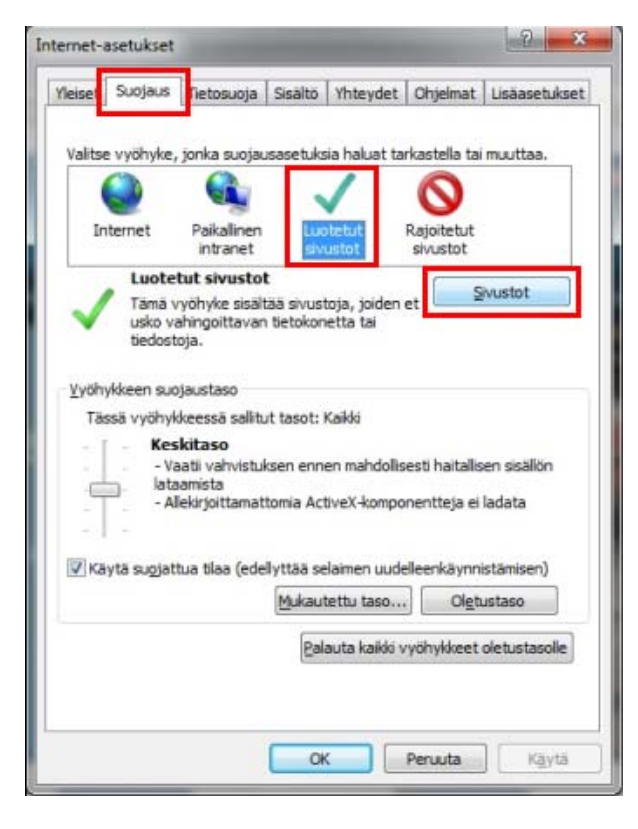

Danske Bank Oyj Rekisteröity kotipaikka ja osoite Helsinki, Hiililaiturinkuja 2, 00075 DANSKE BANK. Y-tunnus 1730744-7

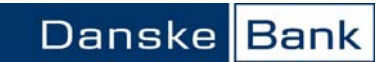

3. Ota valintamerkki pois kohdasta Edellytä palvelimen vahvistusta (https:) vyöhykkeen kaikilta wwwsivustoilta (Require server verification (https:) for all sites in this zone).

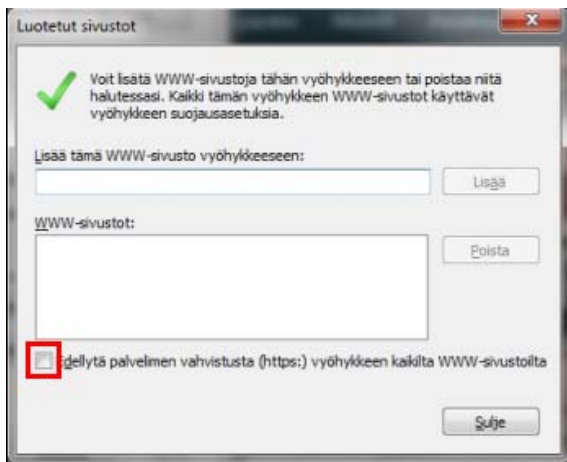

4. Kirjoita Lisää tämä www-sivusto vyöhykkeeseen (Add this website to the zone) -kenttään teksti danskebank.fi ja napsauta Lisää (Add) -painiketta, jolloin teksti siirtyy alempaan www-sivustot (Websites) -kenttään.

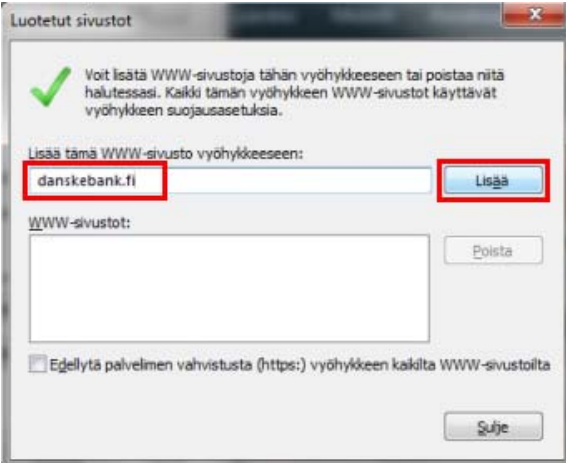

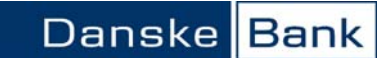

5. Laita valintamerkki takaisin kohtaan Edellytä palvelimen vahvistusta (https:) vyöhykkeen kaikilta wwwsivustoilta (Require server verification (https:) for all sites in this zone). Napsauta Sulje (Close)-painiketta, ja sulje myös Internet asetukset OK-painikkeella.

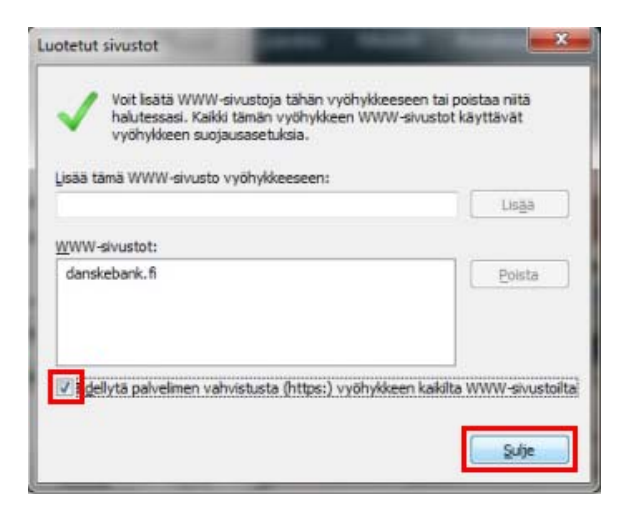

6. Lopuksi sulje kaikki internet-sivut ja käynnistä Internet Explorer -selain uudelleen, ja kirjaudu verkkopankkiin.

Mikäli tarvitset apua, soita Verkkopankin asiakastukeen 0200 2589, tai lähetä Asiakastuen sivulta www.danskebank.fi/asiakastuki yhteydenottopyyntö.